# **Quintic Software Tutorial 6d**

## USB3 1.6 MP Camera Set-up IDS

V35

### **1. Camera Driver Installation**

- a. 32- or 64- bit Operating system
- **2. Quintic Image Recording Platform Installation**
- **3. Cam ID's**

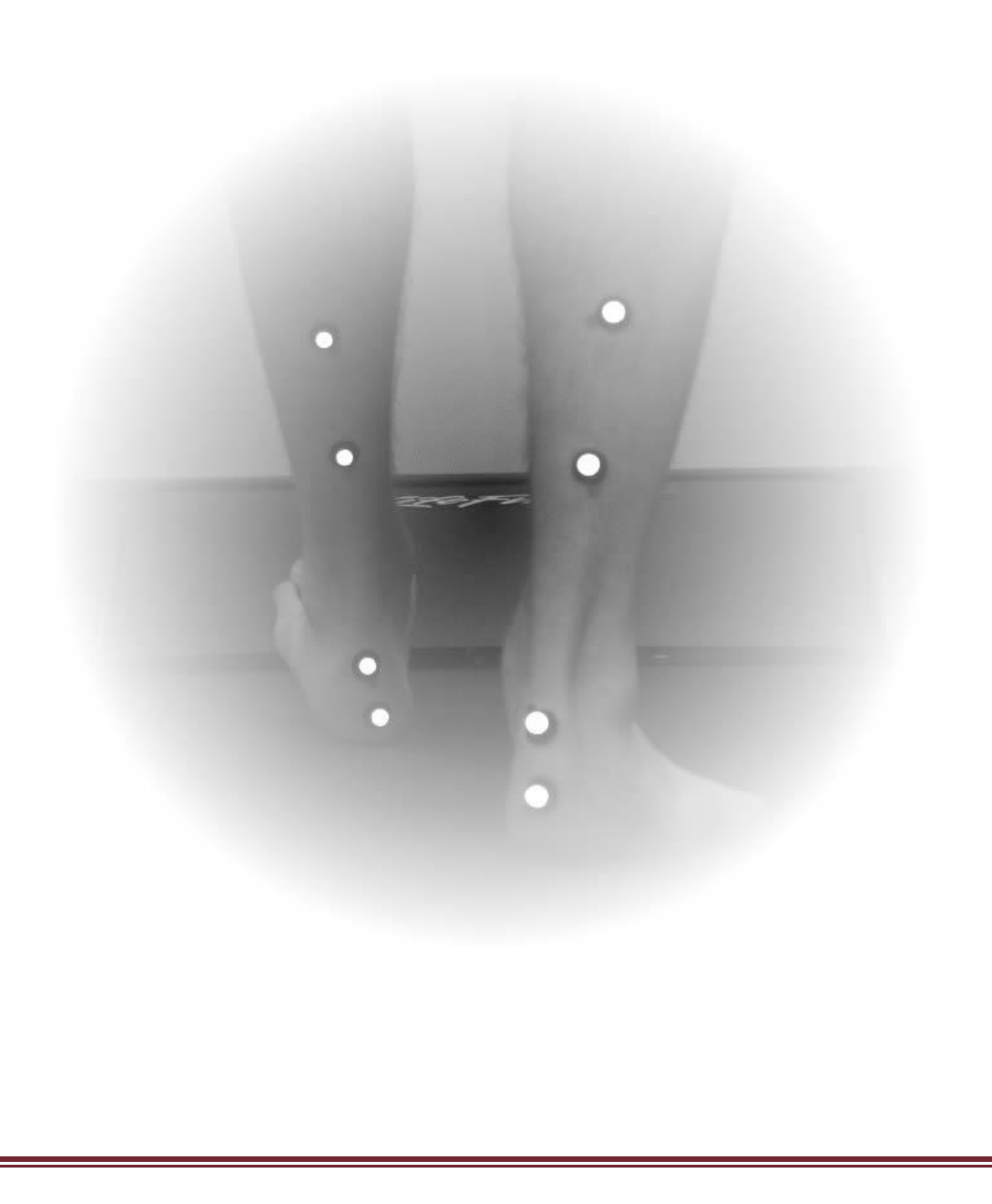

#### **1. Camera Driver Installation**

In order for Quintic High Speed Cameras to work within Quintic Software, camera drivers need to be installed.

Before installing the relevant camera drivers, it will be prudent to check whether your system type is a Windows 10 64-bit operating system, which is required for the Quintic Image Recording Platform to function correctly. You can do this by following these instructions:

#### **a. System Type 32- or 64-Bit Operating System**

Click on the Start menu in the bottom left hand corner of your screen or press the start button on your keyboard.

Go to 'Control Panel' then 'System and Security' then 'System'. This will bring up the basic specification of your computer, where you will find the system type as well as other information regarding the machine, such as the RAM and Processor.

#### View basic information about your computer Windows edition Windows 10 Home **Windows10** © 2018 Microsoft Corporation. All rights reserved. System Processor: Intel(R) Core(TM) i5-7400 CPU @ 3.00GHz 3.00 GHz 16.0 GB Installed memory (RAM): 64-bit Operating System x64-based processor System type: Pen and Touch: No Pen or Touch Input is available for this Display

Please make a note of which System type you are using (i.e 32 bit or 64 bit). If the wrong installation is used the camera(s) may not work.

Once the system type has been identified, please begin the Quintic Camera Driver Installation (see the next page for detailed installation instructions).

Once you have correctly licensed your Quintic Software (see your Licence Letter for further information on this process) you are able to access the Camera Drivers by simply clicking on **'High Speed Capture'** then **'Single'**.

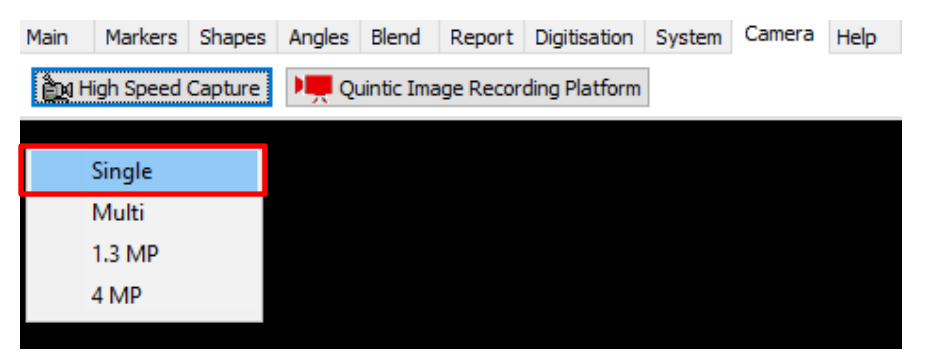

As none of the Camera drivers have yet been installed, this will bring you to the following webpage (secure internet connection required):

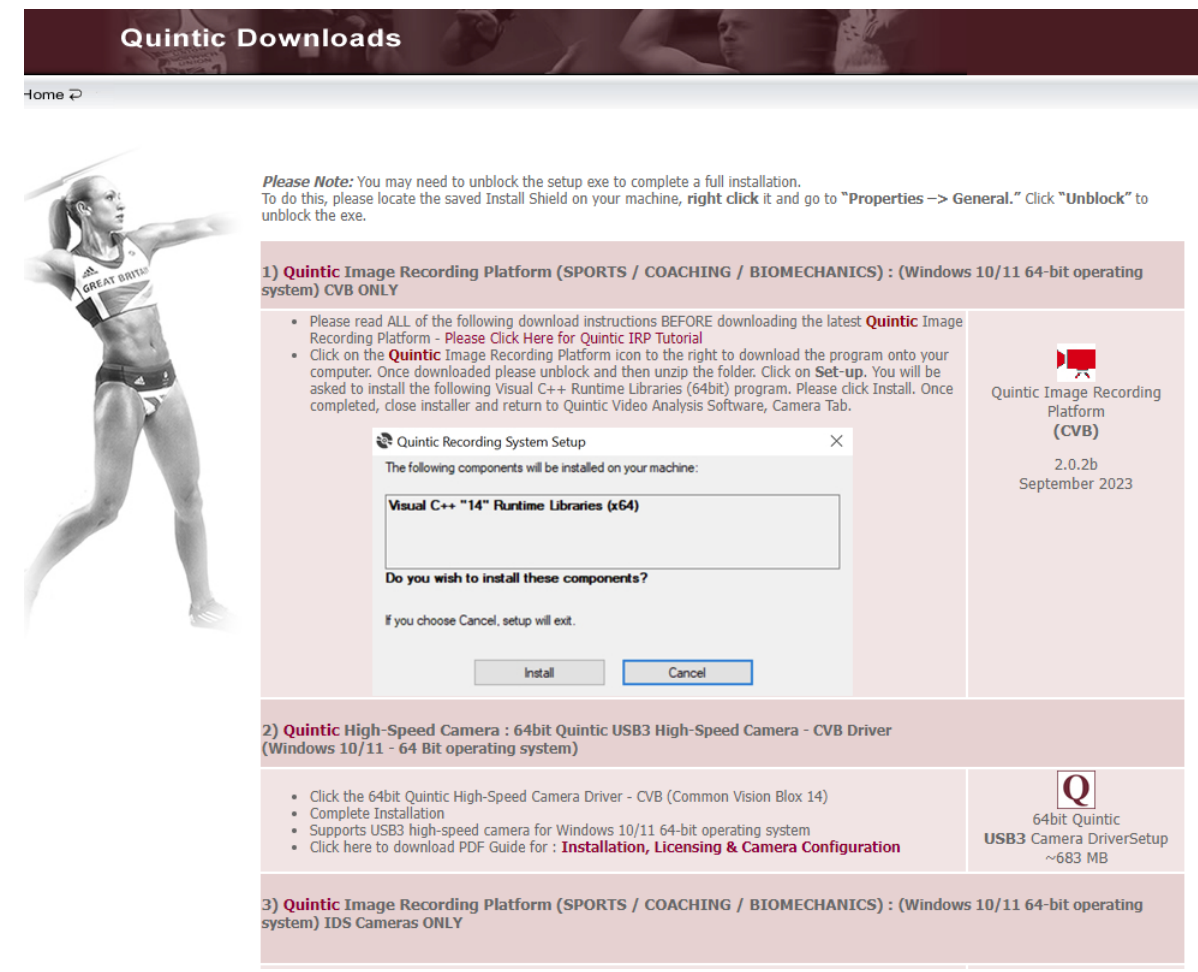

The user is then able to select which camera drivers they wish to be installed out of the options available to them. Please see the next page for advice on which camera drivers will be required.

In order for Quintic Cameras to be recognised on your machine, Quintic High Speed Camera Drivers need to be installed. For the Quintic USB3 cameras we would recommend the following driver:

9) Quintic High-Speed Camera Driver: 64bit Quintic USB3 High-Speed Camera 4.94 (Windows 10 - 64 Bit operating system)

Once you have located the correct Camera Driver, please complete the installation by following these instructions:

- **1. Please ensure any Quintic Cameras are not connected to the computer at this stage.**
- 2. Click on the Quintic Logo for the Camera Driver you require (Option 9) and select Save. Once saved run the install shield.
- 3. The uEye install shield will now launch. Please select your setup language.
- 4. Select 'Install Driver' and select option 1, 'Complete', to install the full driver and then select 'Next'.
- 5. The software will now install to the default location C:\Program Files\IDS\uEye. To continue the installation, click 'Next'.
- 6. To begin the installation, click on the 'Install' option.
- 7. Once the installation has completed, deselect the HTML option as this is not needed, then click on 'Next'.
- 8. Once the set-up has been completed click on the 'Finish' button. The Camera(s) can now be connected to the computer.

#### **2. Quintic Image Recording Platform Installation**

Now that the Quintic High Speed Camera Driver has been installed, you will also require the Quintic Image Recording Platform program to be installed. Regardless of which Quintic Camera you are using, the Quintic Image Recording Platform should be installed. The Quintic Image Recording Platform Program is available on the same webpage where the Quintic Camera Drivers were downloaded from.

3. Quintic Image Recording Platform (SPORTS / COACHING / BIOMECHANICS) : (Windows Ten 64-bit operating system) – IDS Cameras ONLY

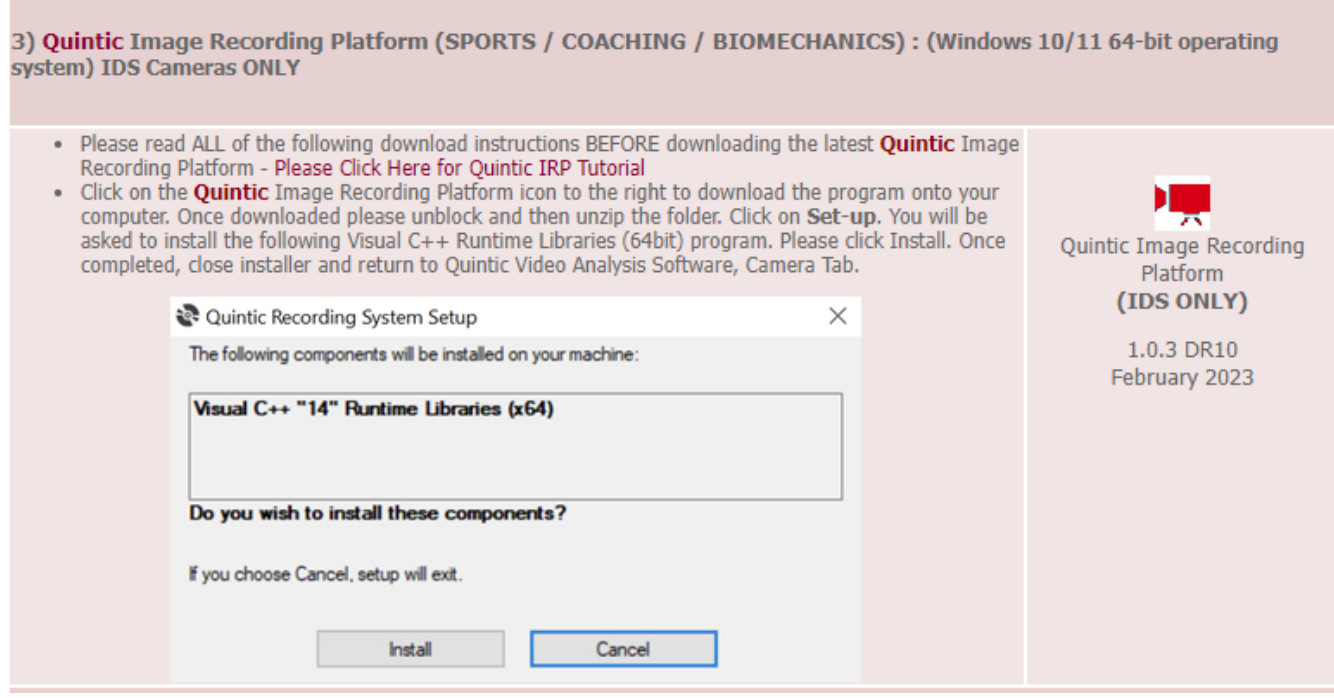

The Quintic Image Recording Platform program is very simple to download and install.

Simply click on the Logo next to the Quintic Image Recording Platform and save this program to a location on the machine of your choice. Once downloaded please unblock and then unzip the folder.

**N.B Please ensure any Quintic Cameras are not connected to the computer at this stage.** 

If Windows blocks the program and a pop – up window similar to below appears, please select 'More Info' then 'Run Anyway'

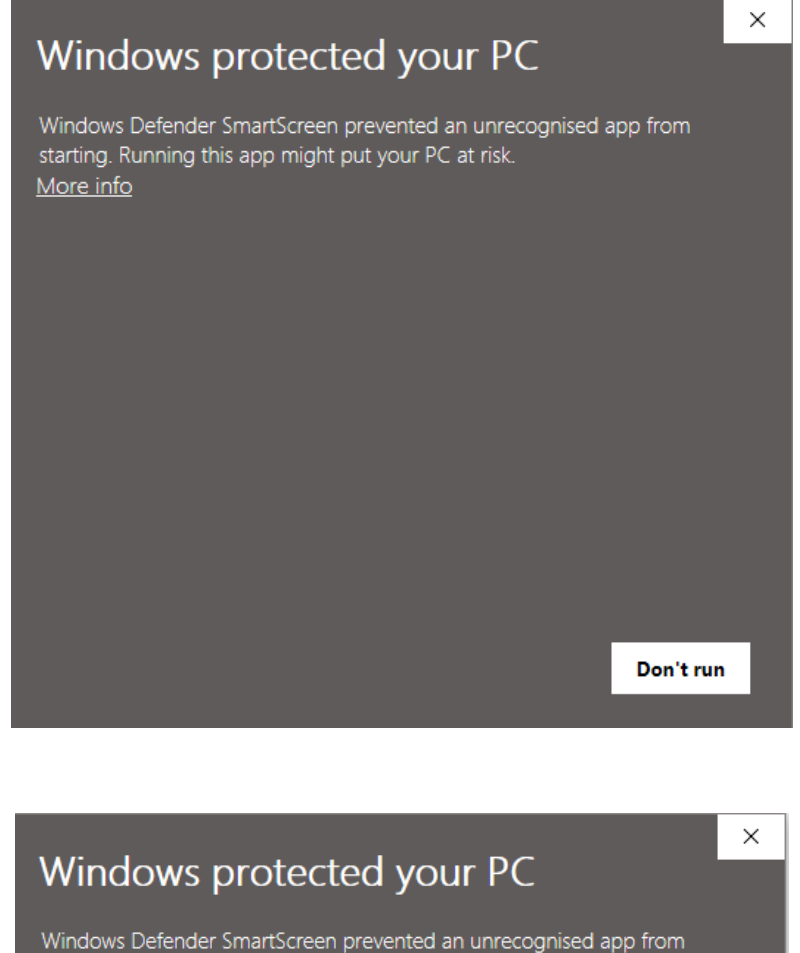

starting. Running this app might put your PC at risk.

Application: QuinticMultiHighSpeedCapture32BitSetup (1).<br>exe Publisher: Unknown publisher

**Run anyway** 

Don't run

Click on Set-up. You will be asked to install the Visual C++ Runtime Libraries (64bit) program. Please click Install.

Once completed, a Desktop Icon will not be created, the software will run in the background once clicked within the Quintic software. If you would like to double check the Quintic Camera Capture software have been installed, you can do this through 'Control Panel' then 'Programs and Features'.

Now that the Quintic Camera Drivers and Capture software has been installed, please see the following pages for information on how to configure your Quintic Camera and capture video footage.

#### **3. Cam ID's**

To ensure that your Quintic Camera is configured correctly, simply click on IDS Camera Manager.

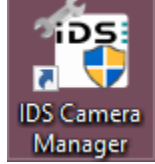

This will show all live cameras that are plugged into the computer and have been recognised.

Your Quintic USB3 Camera should appear 'Yes' to free and 'Yes' to available. This will mean the camera is able to be opened within Quintic Software.

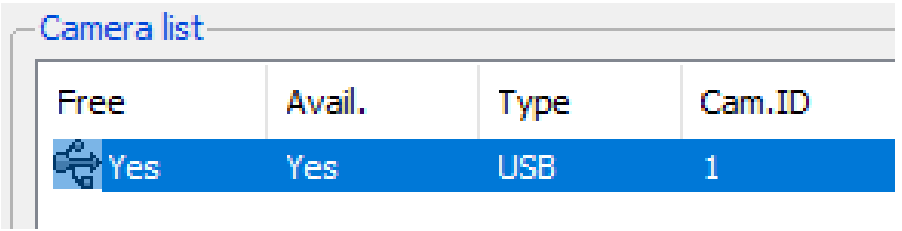

In order for a Quintic Camera to be recognised by the Quintic Image Recording Platform, the Cam ID for the Quintic Camera has to be 1, if only one camera is used. If more than one Quintic Camera is used, the Cam IDs to be used are 1, 2, 3, 4, 5 and 6 depending on how many Quintic Cameras you are using, in that order.

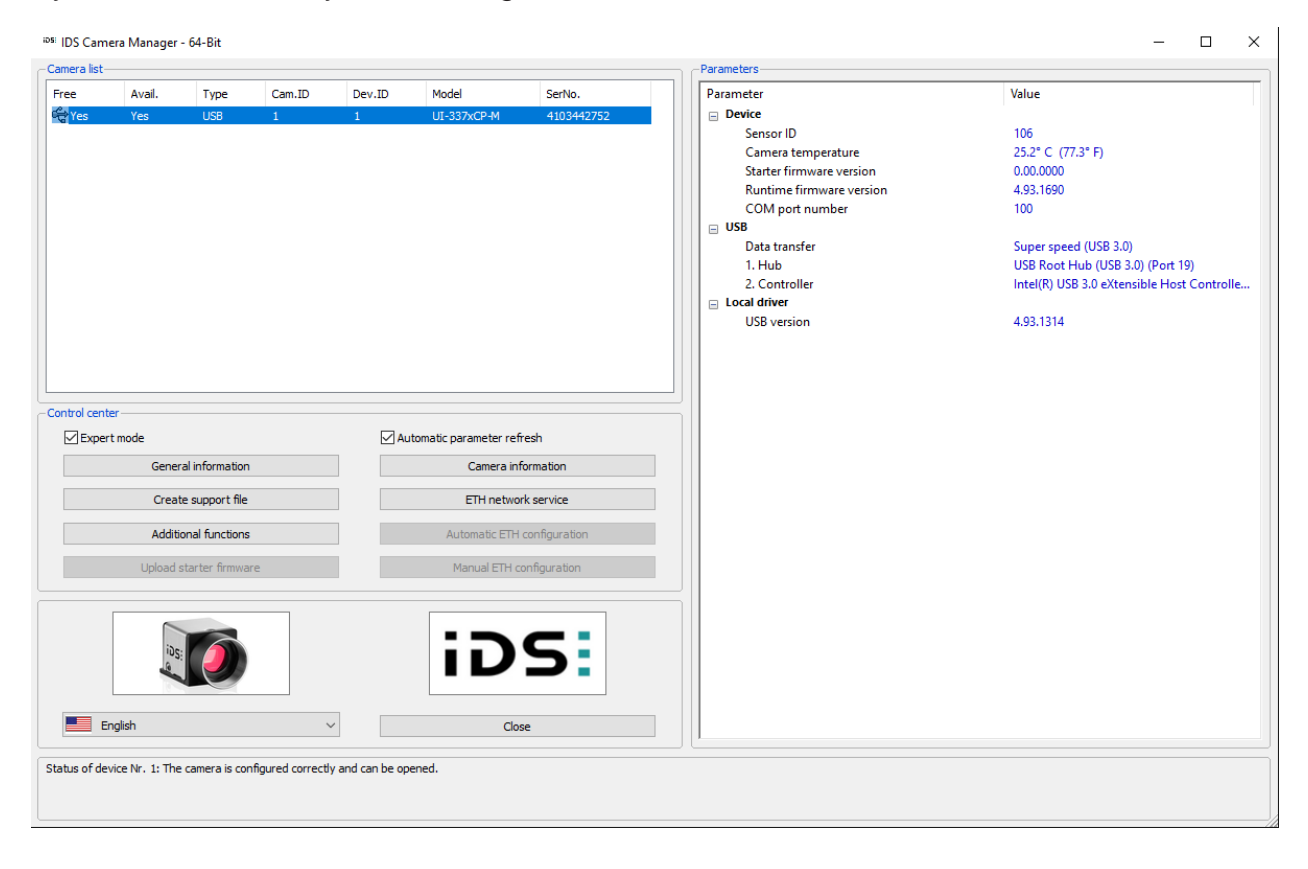

Should you need to change the Cam ID for the Quintic Camera, please select the camera within IDS Camera Manager (so it is highlighted in blue) and click Camera Information. This will bring up the Camera Information window, where users can type in the Cam ID and click OK, which should change the Cam ID for the Quintic Camera.

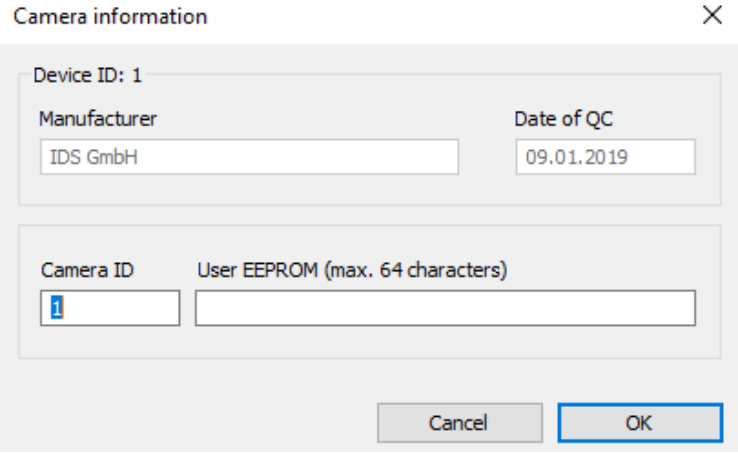

Once the Cam ID's have been set accordingly, please visit Tutorial 6g – Quintic Image Recording Platform for more information on how to capture video footage.